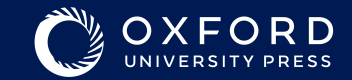

# **AS PLACEMENT TEST**

## Seviye belirlemenin en hızlı ve güvenilir yolu

Sadece aşağıdaki adımları izleyiniz.

©Copyright Oxford University Press

## **Sınava Genel Bakış**

Oxford Placement Test öğrencilerin İngilizce iletişim becerilerini ölçmek için, Avrupa Ortak Dil Çerçevesi (CEFR) tarafından tanımlanan ölçütlerle uyumlu olarak geliştirilmiş, geçerli ve güvenilir bir ölçme aracıdır.

Sınavda soruların zorluk derecesini öğrenci cevaplarına göre arttıran ya da azaltan bir algoritma sistemi kullanılmaktadır. Oxford Placement Test bir başarı sınavı olmayıp, sadece öğrencinin İngilizce dilinde bulunduğu seviyeyi ölçmek için tasarlanmıştır, önceden hazırlık gerektirmemektedir.

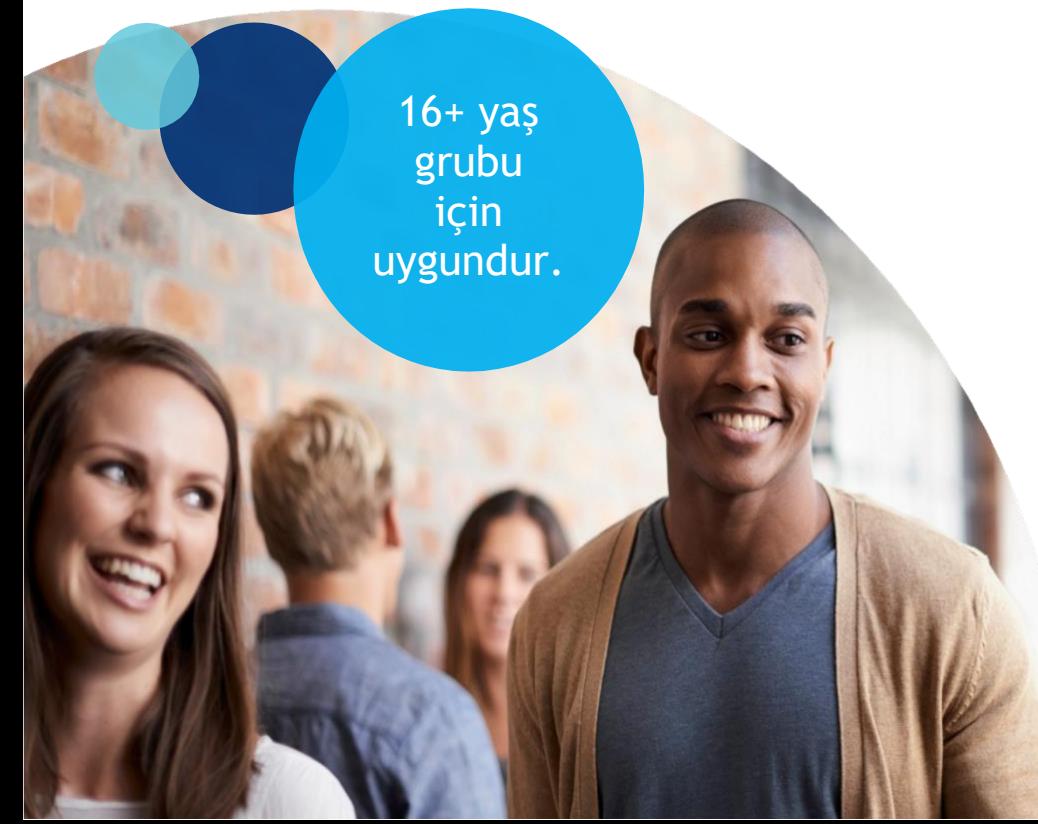

Sınavda yaklaşık olarak 30 adet Dil Kullanımı, 15 adet de Dinleme sorusu vardır.

Oxford Placement Test zaman ayarlıdır. Ne kadar zamanınız kaldığı teste başladıktan sonra sağ üst köşede belirtilecektir. Sınav belirtilen sürede tamamlanmadığında öğrencinin sonuçları hesaplanamamaktadır.

Sınava başlamadan önce yönergenin sonunda yer alan **NOTLAR** kısmını okumanızı rica ederiz.

# **Haydi, başlayalım.**

#### **1. Adım: Tüm donanımlarınızı kontrol edin**

- **•** Bilgisayarınızda aktif bir internet bağlantısı olduğundan ve Google Chrome Browser kullandığınızdan emin olun.
- **•** Sınavı kulaklık kullanarak yapmanızı tavsiye ediyoruz. Kulaklıklarınızın sesini mutlaka sınav öncesinde kontrol edin.
- **•** Bilgisayarınız minimum sistem gereksinimlerini karşılamalıdır. Bunları kontrol etmek için [www.oxfordenglishtesting.com](http://www.oxfordenglishtesting.com/) sitesine gittikten sonra sayfanın en altında yer alan [system requirements](https://www.oxfordenglishtesting.com/showContent.aspx?id=120) ibaresine, sonra da 'automatic system check'in üzerine tıklayın. Karşınıza çıkan 3 maddenin yanında da **Success** yazması gerekmektedir.

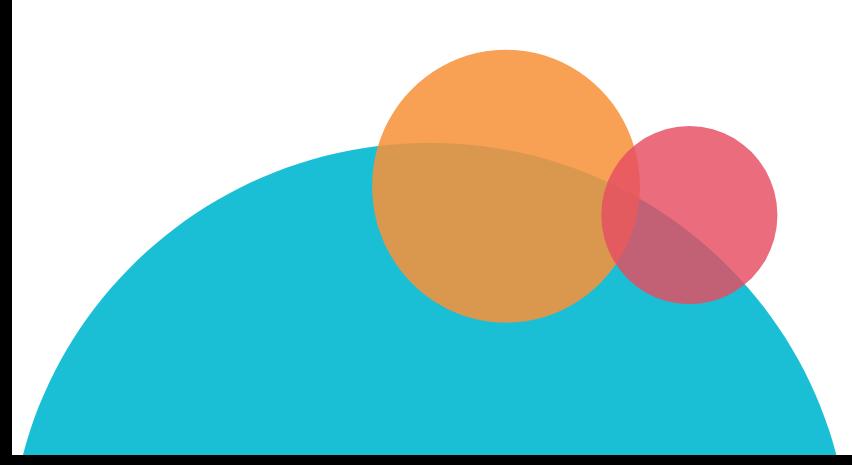

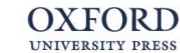

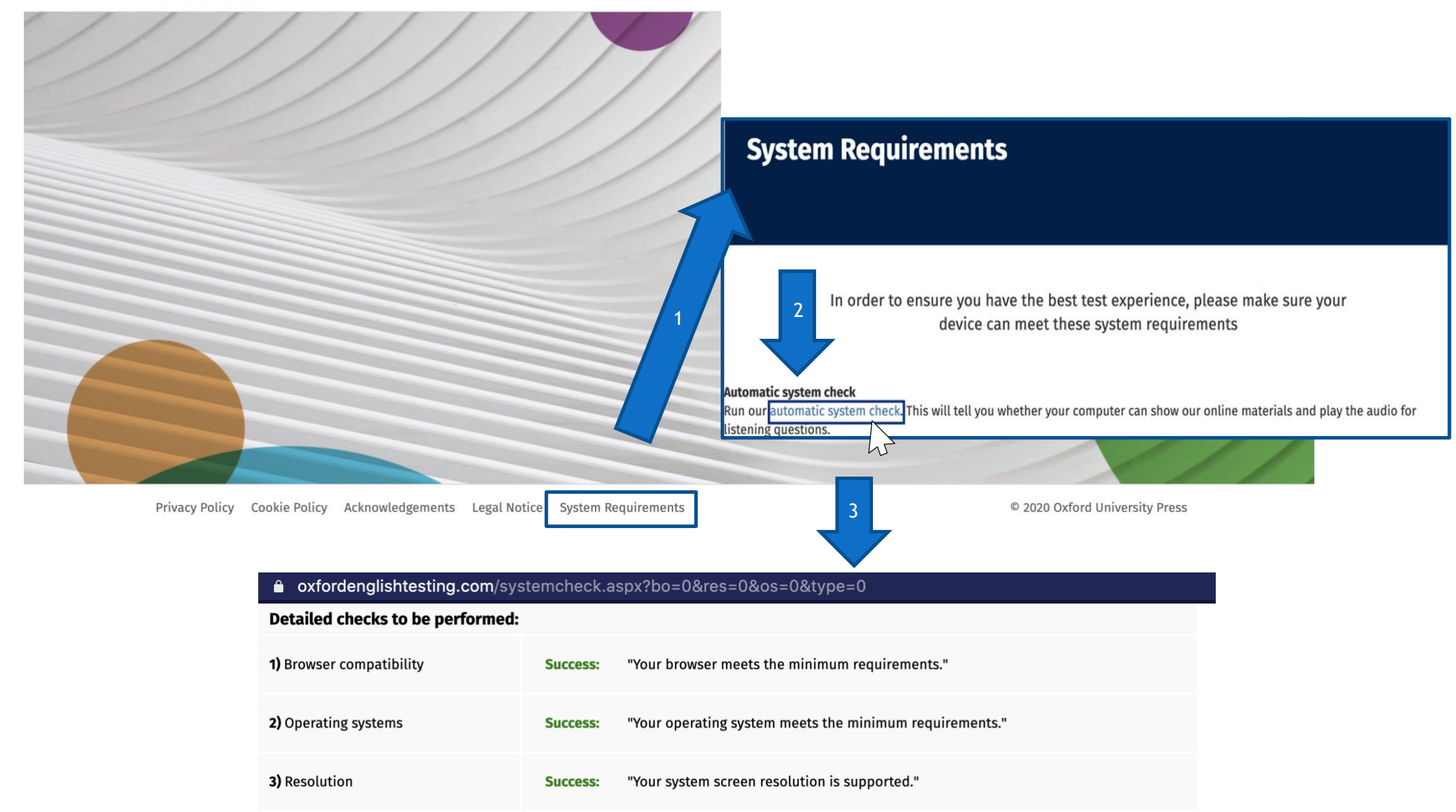

**• Javascript, Flash** ve **Pop-up'lar ve yönlendirmeler** için "İzin Ver/Allow" seçeneklerinin aktif olduğundan emin olmalısınız. Bunun için adres çubuğundaki kilit işaretine basın. **Site Ayarları**'na tıklayın. Javascript, Flash ve Pop-up'lar ve yönlendirmeler için "İzin Ver/Allow" seçeneklerini aktifleştirin ve sayfayı kapatın. Sayfayı yeniden yükleyin.

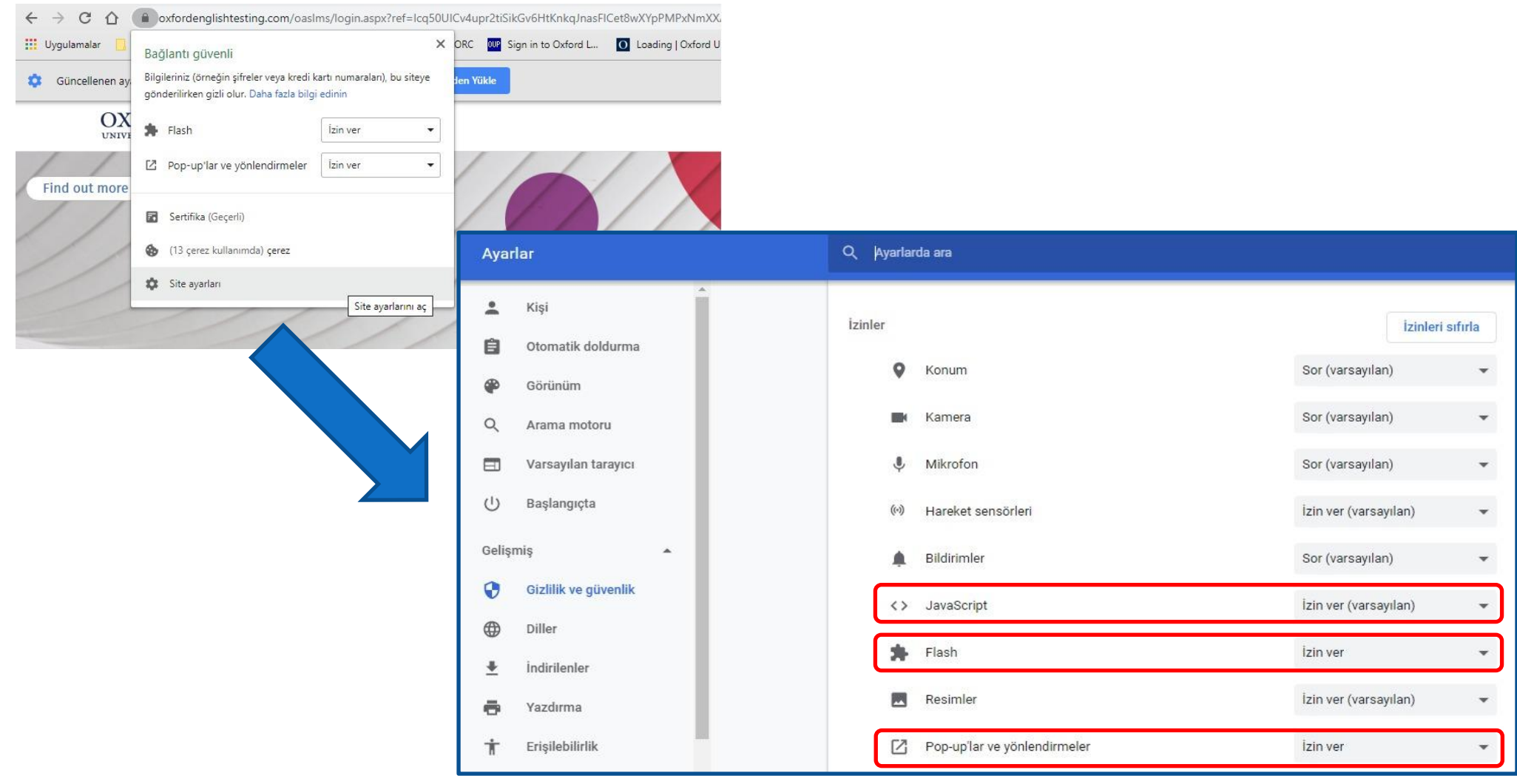

©Copyright Oxford University Press

#### **2. Adım: Giriş yapın**

- **•** [www.oxfordenglishtesting.com](http://www.oxfordenglishtesting.com/) adresine gidin.
- **•** Sizinle daha önce paylaşılmış olan bilgileri, karşınızdaki ekranda ilgili yerlere yazarak giriş yapın. Organisation ID girmek için "I have an organisation ID" seçeneğinin işaretli olması gerekmektedir.

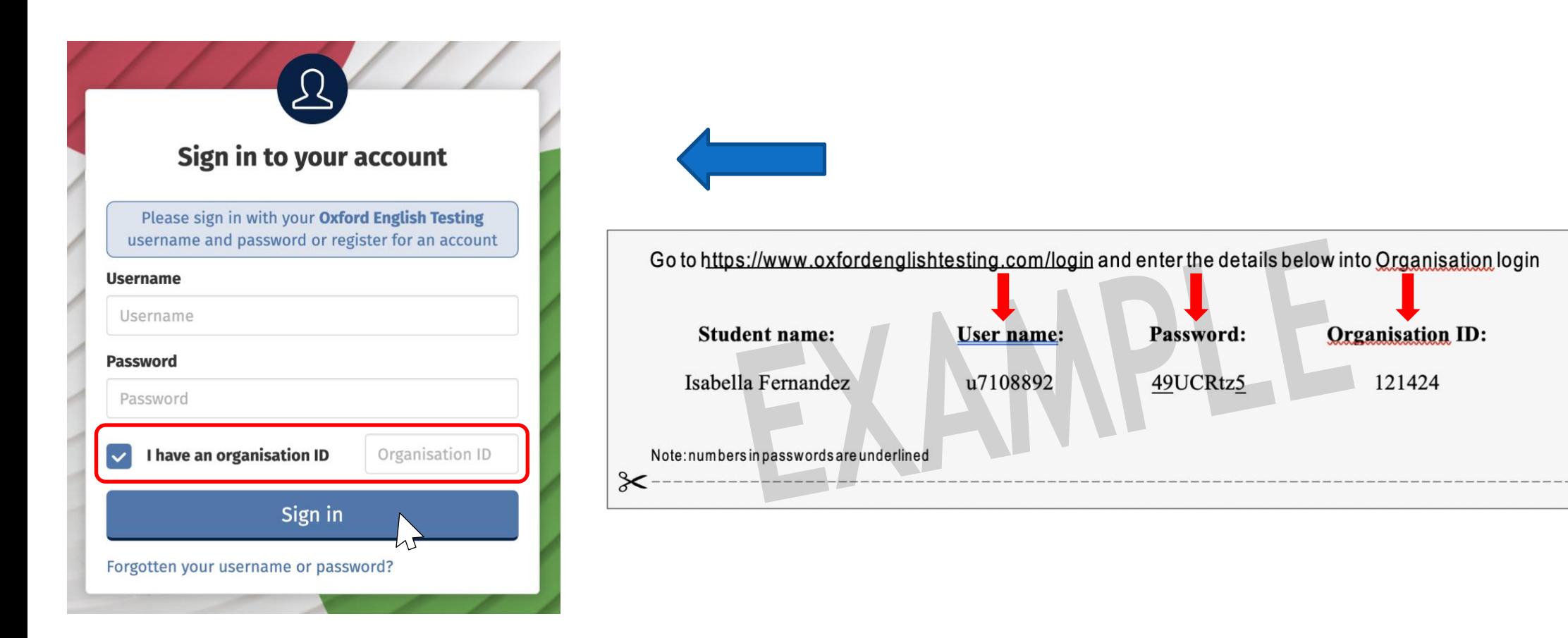

#### **3. Adım: Bilgilerinizi eksiksiz doldurun**

Karşınıza çıkan alanda sizden istenen tüm bilgileri doldurun. Email kısmına gerçek olmayan herhangi @ uzantılı bir mail adresi yazabilirsiniz. Tamamladıktan sonra Save'e basıp, açılan pencerede OK butonuna basarak onaylayın.

### **Welcome to oxfordenglishtesting.com**

#### Welcome to oxfordenglishtesting.com

Our Privacy Policy sets out how Oxford University Press handles your personal information, and your rights to object to your personal information being used for marketing to you or being processed as part of our business activities.

We will only use your personal information for providing you with this service.

Before starting your placement test, please complete or confirm this information.

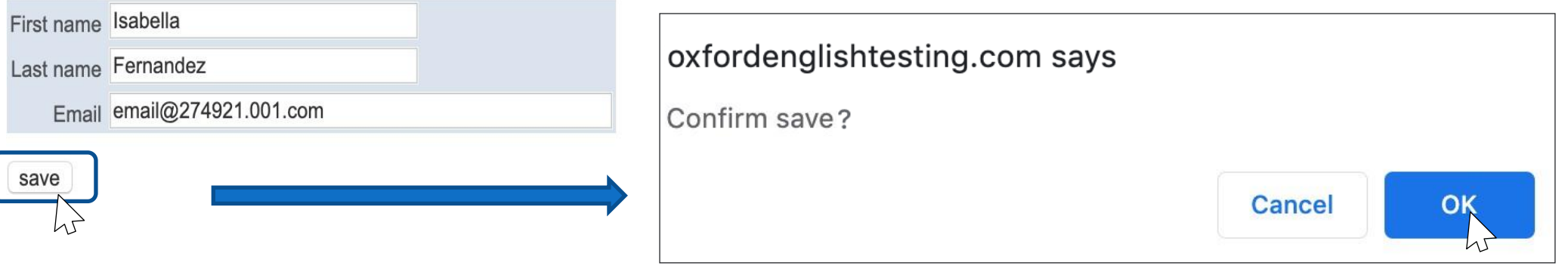

#### ©Copyright Oxford University Press

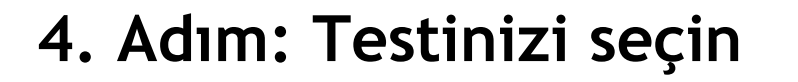

'Oxford Online PlacementTest' ibaresine tıklayın.

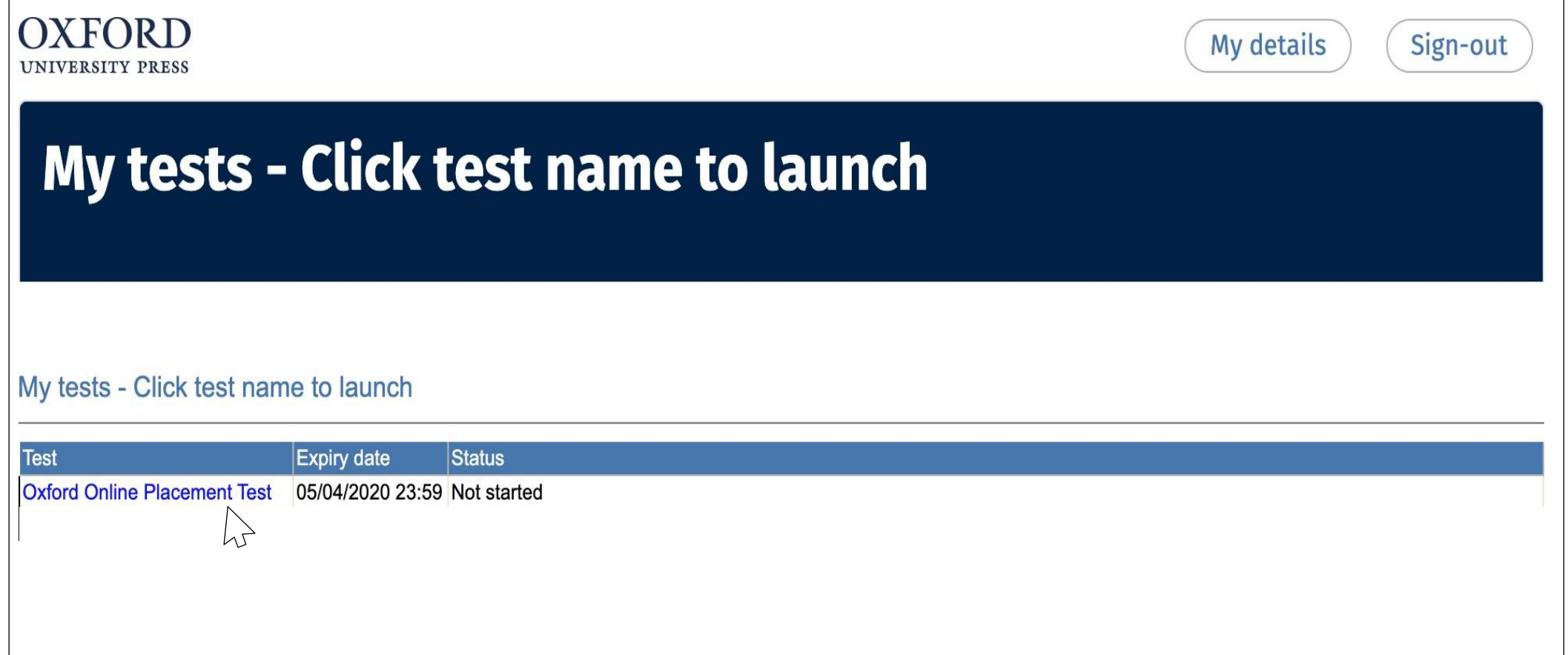

#### **5. Adım: Başlamak için seviyenizi seçin**

Öğretmeniniz tarafından belirtilen bir başlangıç seviyesi yoksa ilk sırada yer alan 'Please choose a starting point for me – Başlangıç seviyesini benim için seç' ibaresini tıklayarak Next'e basın.

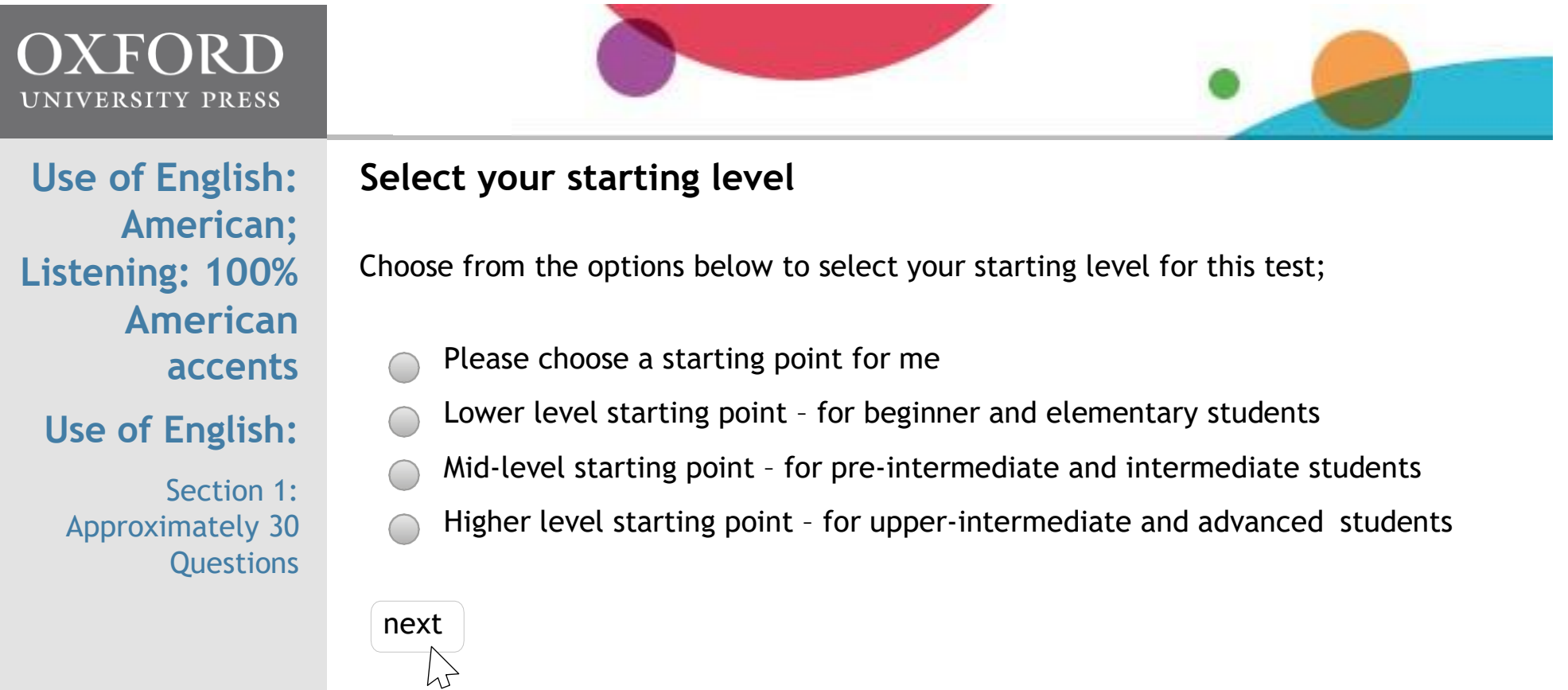

#### **6. Adım: Sınava başlayın**

Test yeni bir pencerede açılacaktır.

Test ekranında gösterilen sürede tüm soruları cevaplayın. Bol şans!

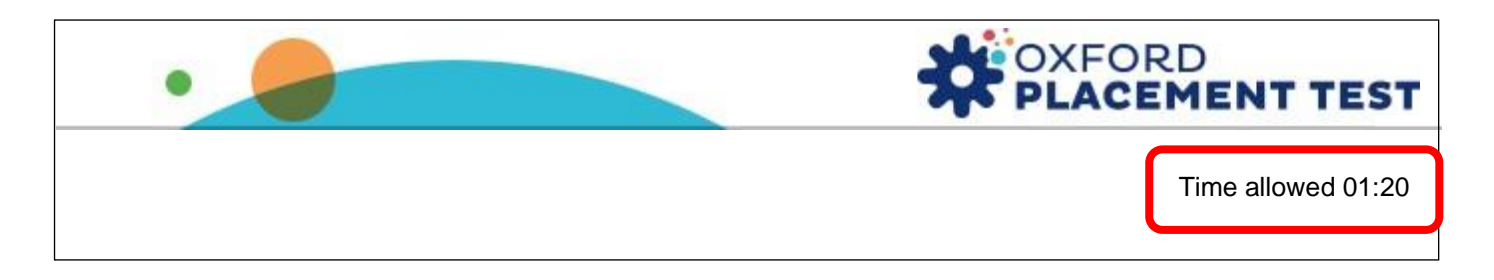

Sınavınız bittiğinde, ekranda **End of Test** ibaresini göreceksiniz. 'Close the window – Pencereyi Kapat' butonuna tıklayarak sınavdan çıkabilirsiniz.

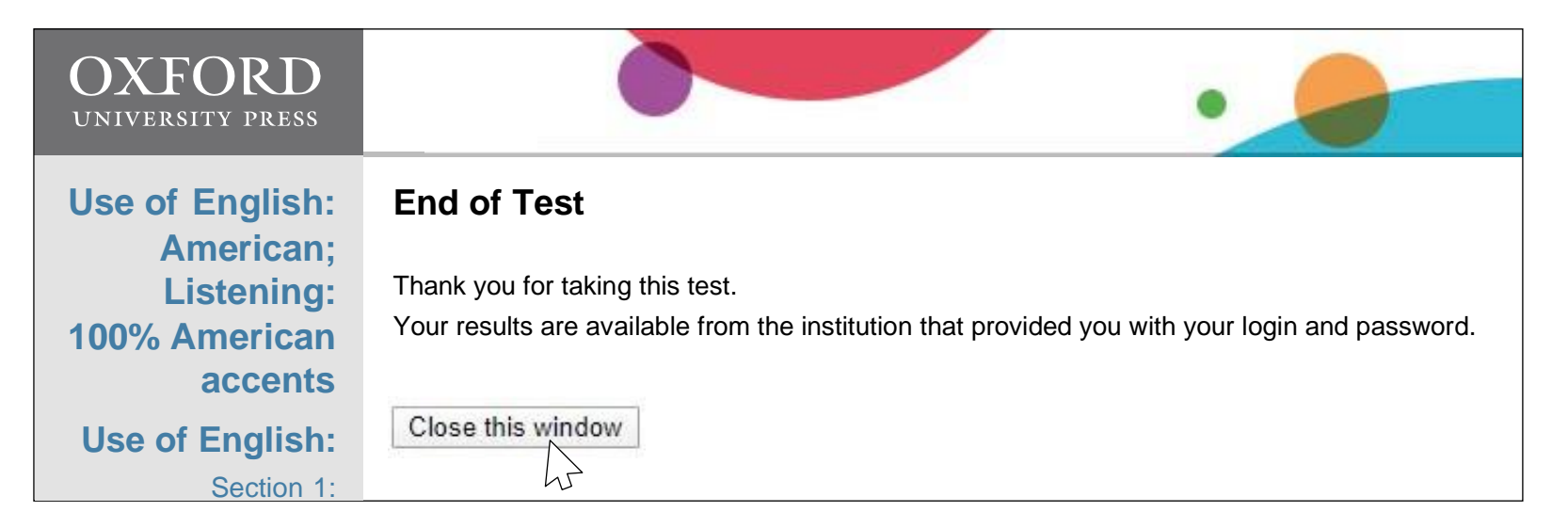

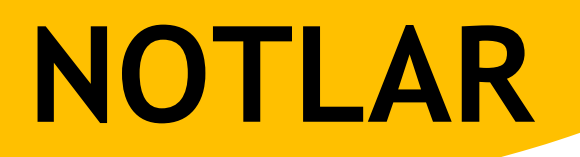

- **•** Sayfa donması, internet kesintisi gibi teknik aksaklıklar yaşanırsa [www.oxfordenglishtesting.com](http://www.oxfordenglishtesting.com/) adresine yeniden giderek ve aynı giriş bilgileri ile giriş yapılarak sınava kalınan yerden devam edilebilir.
- **•** Listening/ Dinleme bölümünde 1 kez dinledikten sonra "NEXT /OK" ibaresi aktif hale gelecektir.